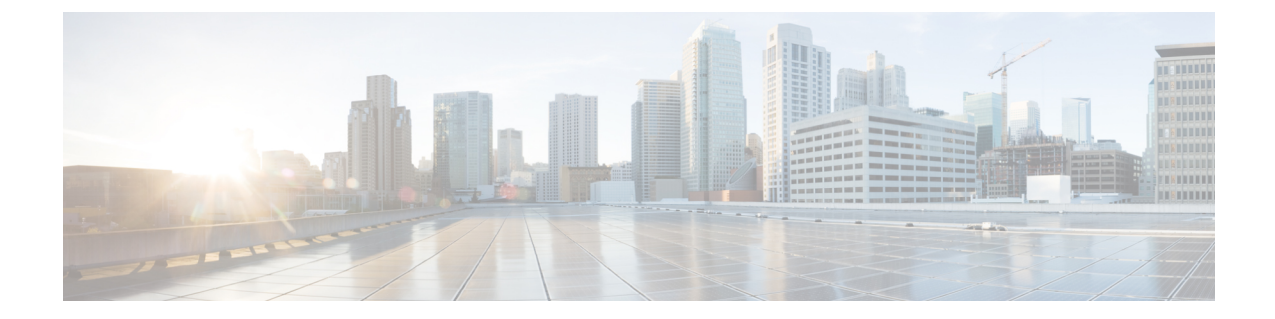

# コミュニケーション サービスの設定

この章は、次の項で構成されています。

- [セキュアおよび非セキュアなブラウザの](#page-0-0) UCS Manager, 1 ページ
- [CIM-XML](#page-2-0) の設定, 3 ページ
- HTTP [の設定](#page-3-0)、4 ページ
- [HTTPS](#page-3-1) の設定, 4 ページ
- SNMP [の設定](#page-11-0), 12 ページ
- Telnet [のイネーブル化](#page-20-0), 21 ページ
- CIMC Web [サービスのイネーブル化](#page-20-1), 21 ページ
- [通信サービスのディセーブル化](#page-21-0), 22 ページ

# <span id="page-0-0"></span>セキュアおよび非セキュアなブラウザの **UCS Manager**

以下に定義する通信サービスを使用してサードパーティ アプリケーションを Cisco UCS に接続で きます。

Cisco UCS Manager は、次のサービスに対する IPv4 および IPv6 アドレス アクセスの両方をサポー トします。

- CIM XML
- HTTP
- HTTPS
- SNMP
- SSH
- Telnet

Cisco UCS Manager では、Web ブラウザから [Cisco UCS KVM Direct] 起動ページへのアウトオブバ ンドIPv4アドレスアクセスをサポートしています。このアクセスを提供するには、次のサービス をイネーブルにする必要があります。

• CIMC Web サービス

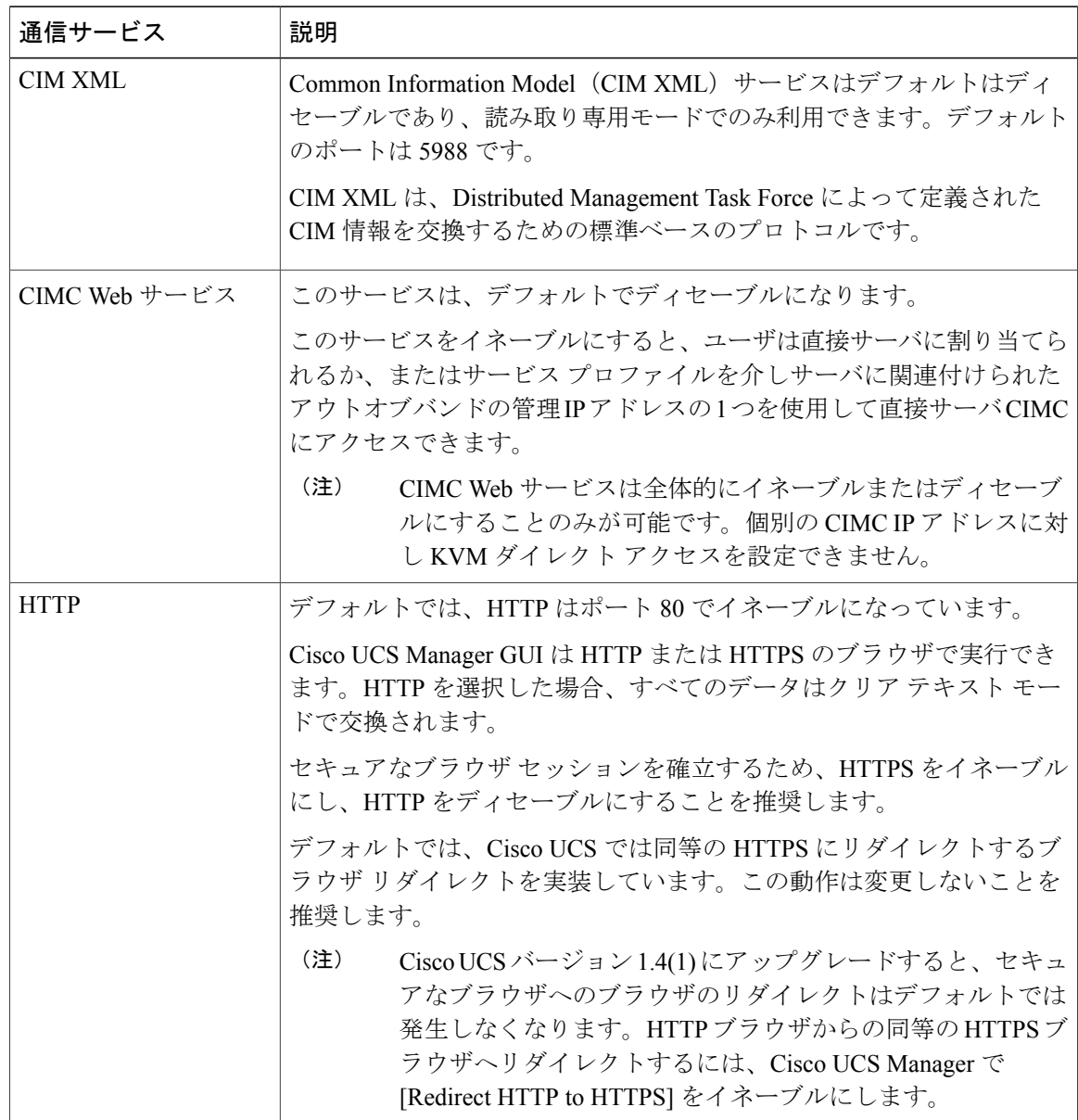

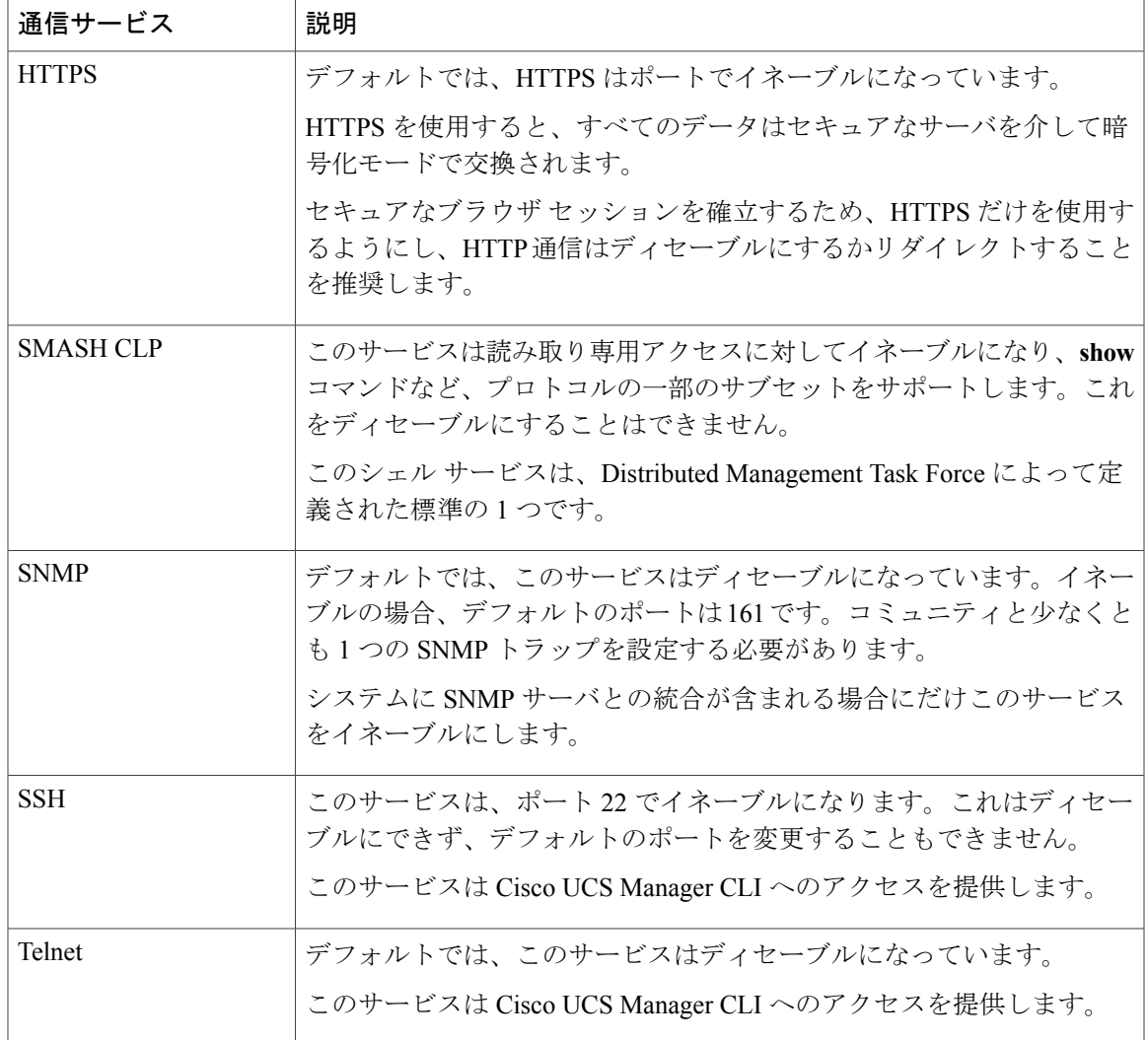

# <span id="page-2-0"></span>**CIM-XML** の設定

 $\mathbf I$ 

### 手順

ステップ **1** [Navigation] ペインの [Admin] タブをクリックします。 ステップ **2** [Admin] タブの [All] > [Communication Management] > [Communication Services] を展開します。 ステップ **3** [Communication Services] タブを選択します。 ステップ **4** [CIM-XML] 領域で、[Enabled] オプション ボタンをクリックします。

[CIM-XML]領域が展開して、デフォルトの[Port]番号5988を表示します。このポート番号は変更 できません。

ステップ **5** [Save Changes] をクリックします。

## <span id="page-3-0"></span>**HTTP** の設定

手順

- ステップ **1** [Navigation] ペインの [Admin] タブをクリックします。
- ステップ **2** [Admin] タブの [All] > [Communication Management] > [Communication Services] を展開します。
- ステップ **3** [Communication Services] タブをクリックします。
- ステップ **4** [HTTP] 領域で、[Enabled] オプション ボタンをクリックします。 [HTTP] 領域が展開され、利用可能な設定オプションが表示されます。
- ステップ **5** (任意) [Port] フィールドで、 Cisco UCS Manager GUI が HTTP に使用するデフォルトのポート を変更します。 デフォルトのポートは 80 です。
- ステップ **6** (任意) [Redirect HTTP to HTTPS] フィールドで、[Enabled] オプション ボタンをクリックしま す。 HTTPログインのHTTPSログインへのリダイレクションをイネーブルにするには、HTTPSも設定

して有効にする必要があります。いったんイネーブルにすると、HTTPSをディセーブルにするま ではリダイレクションをディセーブルにできません。

- HTTPをHTTPSにリダイレクトする場合、CiscoUCSManagerGUIへのアクセスにHTTP は使用できません。リダイレクションは、HTTPをディセーブルにして、自動的にHTTPS にリダイレクトします。 (注)
- <span id="page-3-1"></span>ステップ **7** [Save Changes] をクリックします。

## **HTTPS** の設定

## 証明書、キー リング、トラスト ポイント

HTTPS では、公開キー インフラストラクチャ(PKI)のコンポーネントを使用して、クライアン トのブラウザと Cisco UCS Manager などの 2 つのデバイス間でセキュアな通信を確立します。

#### 暗号キーとキー リング

各 PKIデバイスは、内部キーリングに非対称の Rivest-Shamir-Adleman (RSA) 暗号キーのペア (1 つはプライベート、もう 1 つはパブリック)を保持します。いずれかのキーで暗号化されたメッ セージは、もう一方のキーで復号化できます。暗号化されたメッセージを送信する場合、送信者 は受信者の公開キーで暗号化し、受信者は独自の秘密キーを使用してメッセージを復号化します。 送信者は、独自の秘密キーで既知のメッセージを暗号化(「署名」とも呼ばれます)して公開キー の所有者を証明することもできます。受信者が該当する公開キーを使用してメッセージを正常に 復号化できる場合は、送信者が対応する秘密キーを所有していることが証明されます。暗号キー の長さはさまざまであり、通常の長さは 512 ビット ~ 2048 ビットです。一般的に、短いキーよ りも長いキーの方がセキュアになります。Cisco UCS Manager では、最初に 1024 ビットのキー ペ アを含むデフォルトのキーリングが提供されます。その後、追加のキーリングを作成できるよう になります。

クラスタ名が変更されたり、証明書が期限切れになったりした場合は、デフォルトのキー リング 証明書を手動で再生成する必要があります。

この操作は、UCS Manager CLI のみで使用できます。

#### 証明書

セキュアな通信を準備するには、まず2つのデバイスがそれぞれのデジタル証明書を交換します。 証明書は、デバイスの ID に関する署名済み情報とともにデバイスの公開キーを含むファイルで す。暗号化された通信をサポートするために、デバイスは独自のキー ペアと独自の自己署名証明 書を生成できます。リモート ユーザが自己署名証明書を提示するデバイスに接続する場合、ユー ザはデバイスのIDを簡単に検証することができず、ユーザのブラウザは最初に認証に関する警告 を表示します。デフォルトでは、CiscoUCSManagerにはデフォルトのキーリングからの公開キー を含む組み込み用自己署名証明書が含まれます。

#### トラスト ポイント

Cisco UCS Manager に強力な認証を提供するために、デバイスの ID を証明する信頼できるソース (つまり、トラストポイント)からサードパーティ証明書を取得し、インストールできます。 サードパーティ証明書は、発行元トラスト ポイント(ルート認証局(CA)、中間 CA、または ルート CA につながるトラスト チェーンの一部となるトラスト アンカーのいずれか)によって署 名されます。新しい証明書を取得するには、CiscoUCSManagerで証明書要求を生成し、トラスト ポイントに要求を送信する必要があります。

#### œ

重要 証明書は、Base64 エンコード X.509(CER)フォーマットである必要があります。

### キー リングの作成

Cisco UCS Manager は、デフォルト キー リングを含め、最大 8 個のキー リングをサポートしま す。

### 手順

- ステップ **1** [Navigation] ペインの [Admin] タブをクリックします。
- ステップ **2** [Admin] タブの [All] > [Key Management] を展開します。
- ステップ **3** [Key Management] を右クリックし、[Create Key Ring] を選択します。
- ステップ **4** [Create Key Ring] ダイアログボックスで、次の手順を実行します。
	- a) [Name] フィールド で、キー リングの一意の名前を入力します。
	- b) [Modulus] フィールド で、次のいずれかのオプション ボタンを選択し、SSL キー長をビット単 位で指定します。
		- Mod512
		- Mod1024
		- Mod1536
		- Mod2048
		- Mod2560
		- Mod3072
		- Mod3584
		- Mod4096

c) [OK] をクリックします。

### 次の作業

このキー リングの証明書要求を作成します。

## キー リングの証明書要求の作成

- ステップ **1** [Navigation] ペインの [Admin] タブをクリックします。
- ステップ **2** [Admin] タブの [All] > [Key Management] を展開します。
- ステップ **3** 証明書要求を作成するキー リングをクリックします。
- ステップ **4** [Work] ペインで、[General] タブをクリックします。
- ステップ **5** [General] タブで [Create Certificate Request] をクリックします。
- ステップ **6** [Create Certificate Request] ダイアログボックスで、次のフィールドに値を入力します。

 $\overline{\phantom{a}}$ 

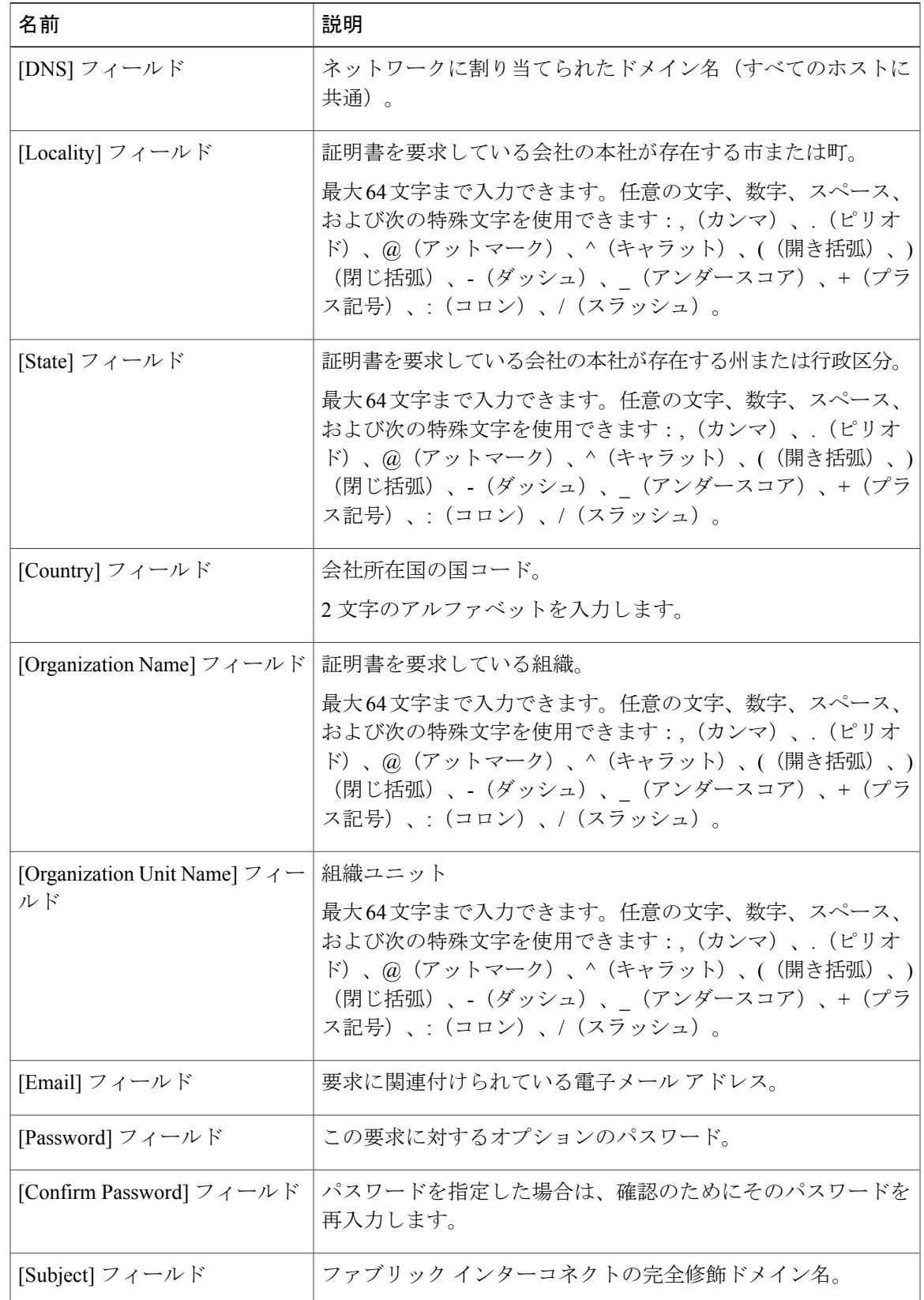

ステップ **7** IP アドレスを割り当てるには、[IPv4] または [IPv6] のタブをクリックします。この選択は、Cisco UCS Manager をセットアップするときのファブリック インターコネクトの設定に応じて行いま す。

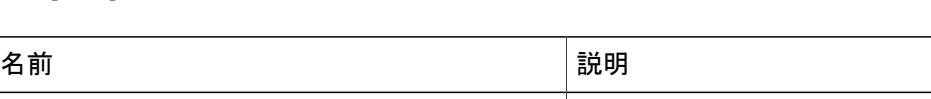

• [IPv4] タブをクリックし、次のフィールドに値を入力します。

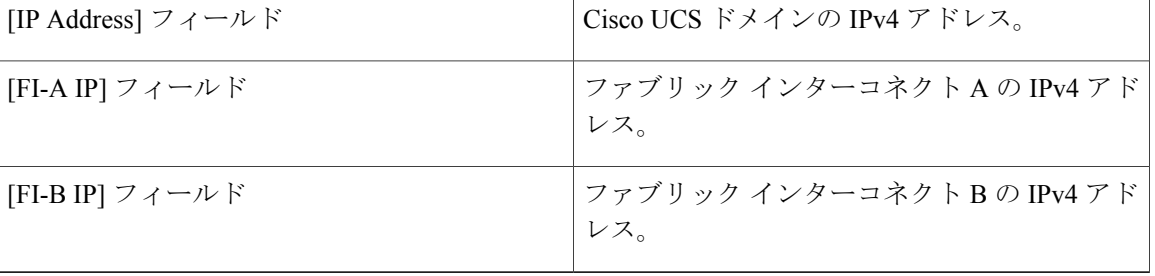

• [IPv6] タブをクリックし、次のフィールドに値を入力します。

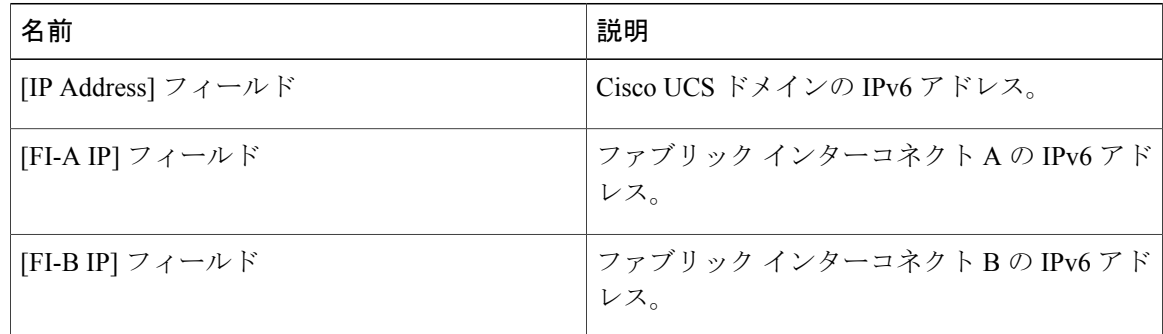

ステップ **8** [OK] をクリックします。

- ステップ **9** [Request] フィールドから証明書要求のテキストをコピーし、ファイルに保存します。
- ステップ **10** 証明書要求を含むファイルをトラスト アンカーまたは認証局に送信します。

### 次の作業

トラストポイントを作成し、トラストアンカーから受け取ったトラストの証明書の証明書チェー ンを設定します。

## トラスト ポイントの作成

手順

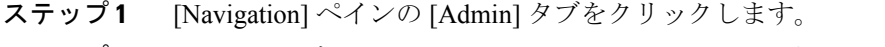

- ステップ **2** [Admin] タブの [All] > [Key Management] を展開します。
- ステップ **3** [Key Management] を右クリックし、[Create Trusted Point] を選択します。
- ステップ **4** [Create Trusted Point] ダイアログボックスで、次のフィールドに値を入力します。

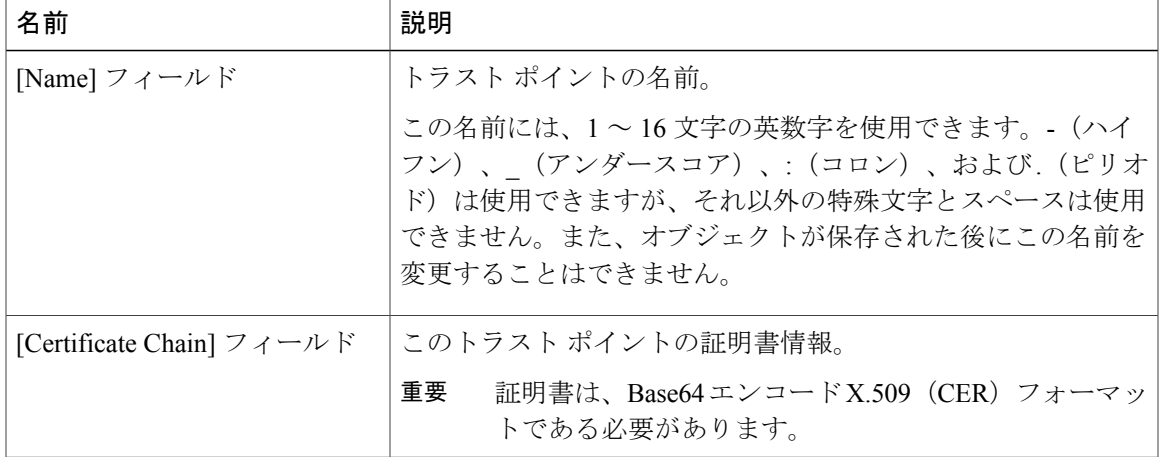

ステップ **5** [OK] をクリックします。

#### 次の作業

トラスト アンカーまたは認証局から証明書を受信したら、キー リングにインポートします。

## キー リングへの証明書のインポート

### 手順

Г

- ステップ **1** [Navigation] ペインの [Admin] タブをクリックします。
- ステップ **2** [Admin] タブの [All] > [Key Management] を展開します。
- ステップ **3** 証明書のインポート先となるキー リングをクリックします。
- ステップ **4** [Work] ペインで、[General] タブをクリックします。
- ステップ **5** [Certificate] 領域で、次のフィールドに値を入力します。
- a) [Trusted Point] ドロップダウン リストから、この証明書を付与したトラスト アンカーのトラス ト ポイントを選択します。
- b) [Certificate] フィールドに、トラスト アンカーまたは認証局から受け取った証明書のテキスト を貼り付けます。
	- 証明書は、Base64 エンコード X.509(CER)フォーマットである必要がありま す。 重要
- この領域のフィールドが表示されない場合は、見出しの右側の展開アイコンをクリック します。 ヒント
- ステップ **6** [Save Changes] をクリックします。

### 次の作業

キー リングを使用して HTTPS サービスを設定します。

### **HTTPS** の設定

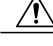

HTTPS で使用するポートとキー リングの変更を含め、HTTPS の設定を完了した後、トランザ クションを保存またはコミットするとすぐに、現在のすべての HTTP および HTTPS セッショ ンは警告なく閉じられます。 注意

- ステップ **1** [Navigation] ペインの [Admin] タブをクリックします。
- ステップ **2** [Admin] タブの [All] > [Communication Management] > [Communication Services] を展開します。
- ステップ3 [Communication Services] タブを選択します。
- ステップ **4** [HTTPS] 領域で、[Enabled] オプション ボタンをクリックします。 [HTTPS] 領域が展開され、利用可能な設定オプションが表示されます。
- ステップ5 次のフィールドに入力します。

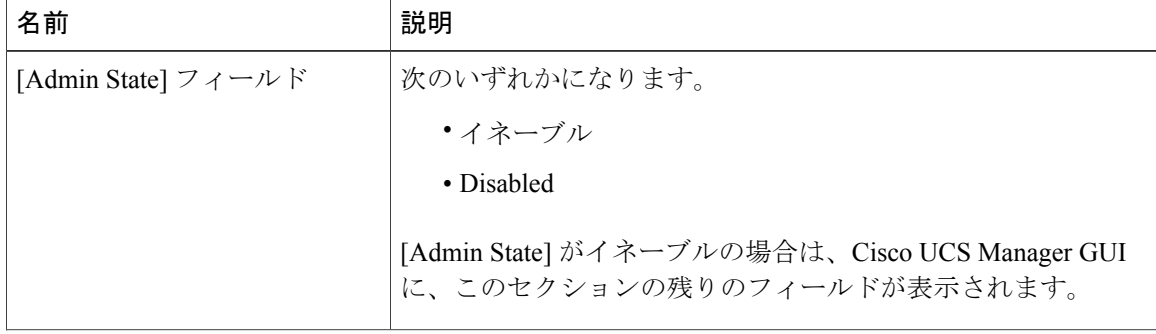

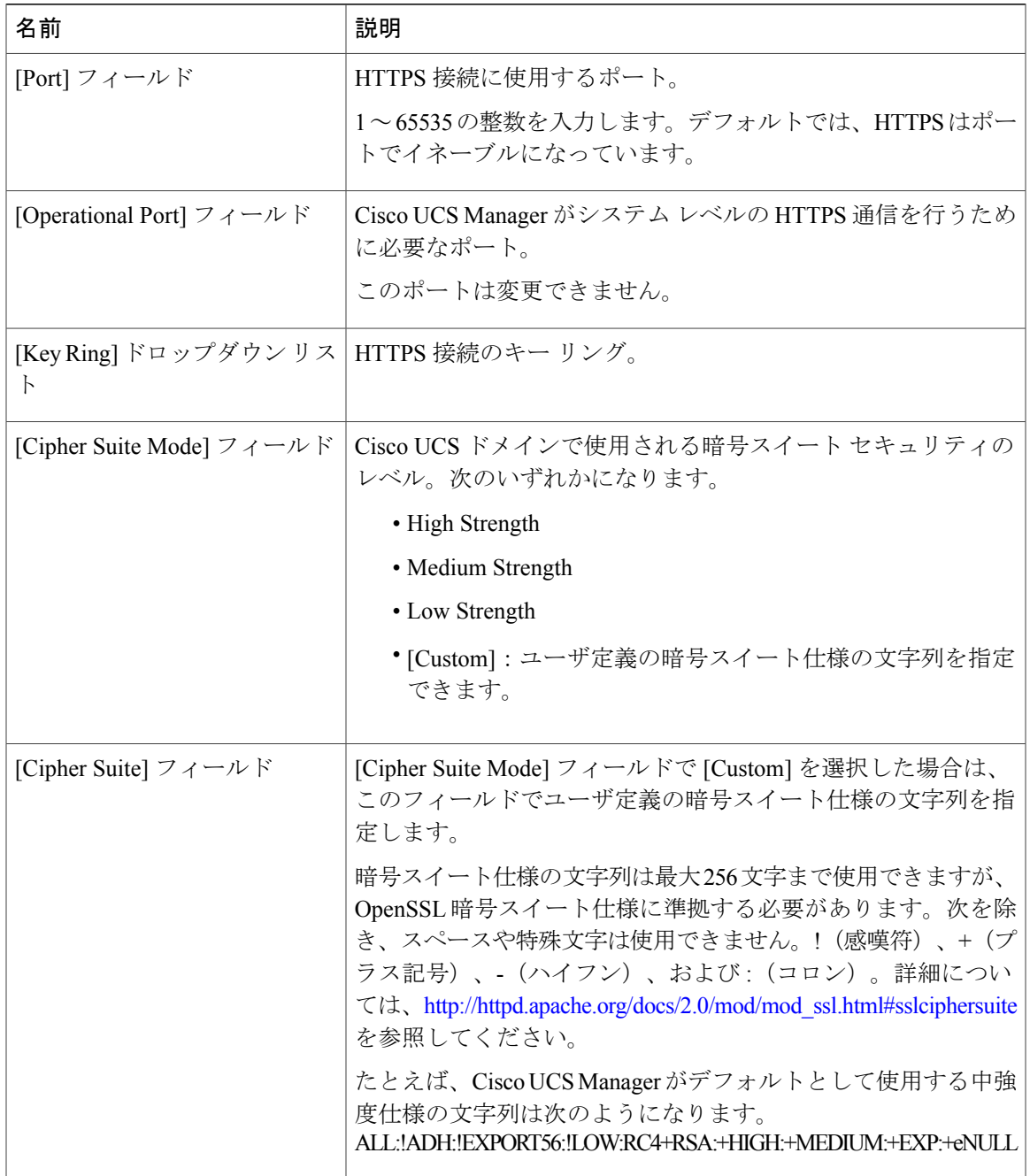

ステップ **6** [Save Changes] をクリックします。

 $\Gamma$ 

### キーリングの削除

手順

- ステップ **1** [Navigation] ペインの [Admin] タブをクリックします。
- ステップ **2** [Admin] タブの [All] > [Key Management] を展開します。
- ステップ **3** 削除するキー リングを右クリックし、[Delete] を選択します。
- ステップ **4** 確認ダイアログボックスが表示されたら、[Yes] をクリックします。

## トラスト ポイントの削除

### はじめる前に

トラスト ポイントがキー リングによって使用されていないことを確認してください。

### 手順

- ステップ **1** [Navigation] ペインの [Admin] タブをクリックします。
- ステップ **2** [Admin] タブの [All] > [Key Management] を展開します。
- ステップ **3** 削除するトラスト ポイントを右クリックし、[Delete] を選択します。
- ステップ **4** 確認ダイアログボックスが表示されたら、[Yes] をクリックします。
- <span id="page-11-0"></span>ステップ **5** [OK] をクリックします。

## **SNMP** の設定

### **SNMP** の概要

簡易ネットワーク管理プロトコル (SNMP)は、SNMPマネージャとエージェント間の通信用メッ セージフォーマットを提供する、アプリケーションレイヤプロトコルです。SNMPでは、ネット ワーク内のデバイスのモニタリングと管理に使用する標準フレームワークと共通言語が提供され ます。

### **SNMP** 機能の概要

SNMP フレームワークは 3 つの部分で構成されます。

- SNMP マネージャ:SNMP を使用してネットワーク デバイスのアクティビティを制御し、モ ニタリングするシステム
- SNMP エージェント:Cisco UCS 内のソフトウェア コンポーネントです。Cisco UCS のデー タを維持し、必要に応じて SNMP マネージャにレポートします。Cisco UCS にはエージェン トとMIBのコレクションが含まれます。SNMPエージェントをイネーブルにしてマネージャ とエージェント間のリレーションシップを作成するには、Cisco UCS Manager で SNMP をイ ネーブルにして設定します。
- Managed InformationBase(MIB):SNMPエージェントの管理対象オブジェクトの集合。Cisco UCSリリース1.4(1)以降では、それ以前のリリースより大量のMIBをサポートしています。

Cisco UCSは、SNMPv1、SNMPv2c、およびSNMPv3をサポートします。SNMPv1およびSNMPv2c はどちらも、コミュニティベース形式のセキュリティを使用します。SNMP は次のように定義さ れています。

- RFC 3410 (<http://tools.ietf.org/html/rfc3410>)
- RFC 3411 (<http://tools.ietf.org/html/rfc3411>)
- RFC 3412 (<http://tools.ietf.org/html/rfc3412>)
- RFC 3413 (<http://tools.ietf.org/html/rfc3413>)
- RFC 3414 (<http://tools.ietf.org/html/rfc3414>)
- RFC 3415 (<http://tools.ietf.org/html/rfc3415>)
- RFC 3416 (<http://tools.ietf.org/html/rfc3416>)
- RFC 3417 (<http://tools.ietf.org/html/rfc3417>)
- RFC 3418 (<http://tools.ietf.org/html/rfc3418>)
- RFC 3584 (<http://tools.ietf.org/html/rfc3584>)

### **SNMP** 通知

SNMP の重要な機能の 1 つは、SNMP エージェントから通知を生成できることです。これらの通 知では、要求を SNMP マネージャから送信する必要はありません。通知は、不正なユーザ認証、 再起動、接続の切断、隣接ルータとの接続の切断、その他の重要なイベントを表示します。

Cisco UCS Manager は、トラップまたはインフォームとして SNMP 通知を生成します。SNMP マ ネージャはトラップ受信時に確認応答を送信せず、CiscoUCSManagerはトラップが受信されたか どうかを確認できないため、トラップの信頼性はインフォームよりも低くなります。インフォー ム要求を受信する SNMP マネージャは、SNMP 応答プロトコル データ ユニット (PDU)でメッ

セージの受信を確認応答します。Cisco UCS Manager が PDU を受信しない場合、インフォーム要 求を再送できます。

### **SNMP** セキュリティ レベルおよび権限

SNMPv1、SNMPv2c、および SNMPv3 はそれぞれ別のセキュリティ モデルを表します。セキュリ ティモデルは、選択したセキュリティレベルと結合され、SNMPメッセージの処理中に適用され るセキュリティ メカニズムを決定します。

セキュリティ レベルは、SNMP トラップに関連付けられているメッセージを表示するために必要 な特権を決定します。権限のレベルによって、メッセージが情報開示の保護を必要とするか、ま たはメッセージが認証されるかが決定されます。サポートされるセキュリティ レベルは、実装さ れているセキュリティ モデルによって異なります。SNMP セキュリティ レベルは、次の権限の 1 つ以上をサポートします。

- noAuthNoPriv:認証なし、暗号化なし
- authNoPriv:認証あり、暗号化なし
- authPriv:認証あり、暗号化あり

SNMPv3では、セキュリティモデルとセキュリティレベルの両方が提供されています。セキュリ ティモデルは、ユーザおよびユーザが属するロールを設定する認証方式です。セキュリティレベ ルとは、セキュリティモデル内で許可されるセキュリティのレベルです。セキュリティモデルと セキュリティレベルの組み合わせにより、SNMPパケット処理中に採用されるセキュリティメカ ニズムが決まります。

### **SNMP** セキュリティ モデルとレベルのサポートされている組み合わせ

次の表に、セキュリティ モデルとレベルの組み合わせを示します。

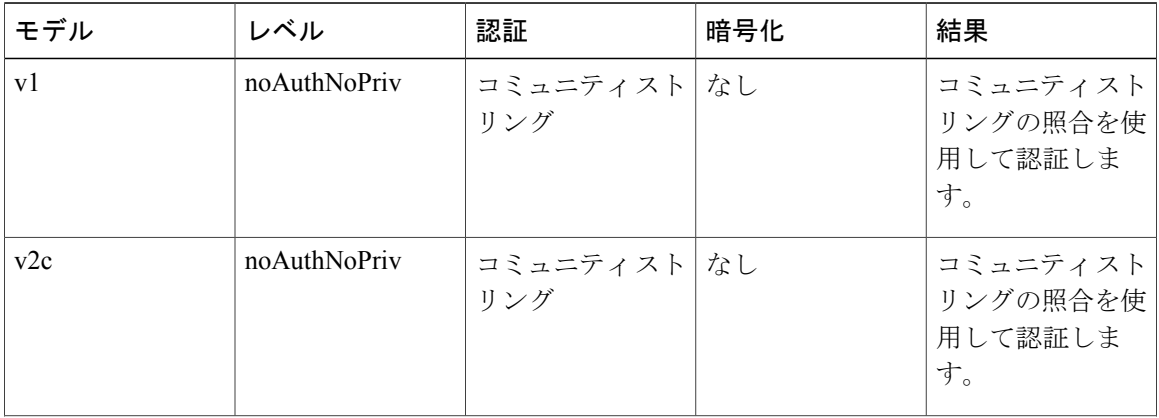

表 **1**: **SNMP** セキュリティ モデルおよびセキュリティ レベル

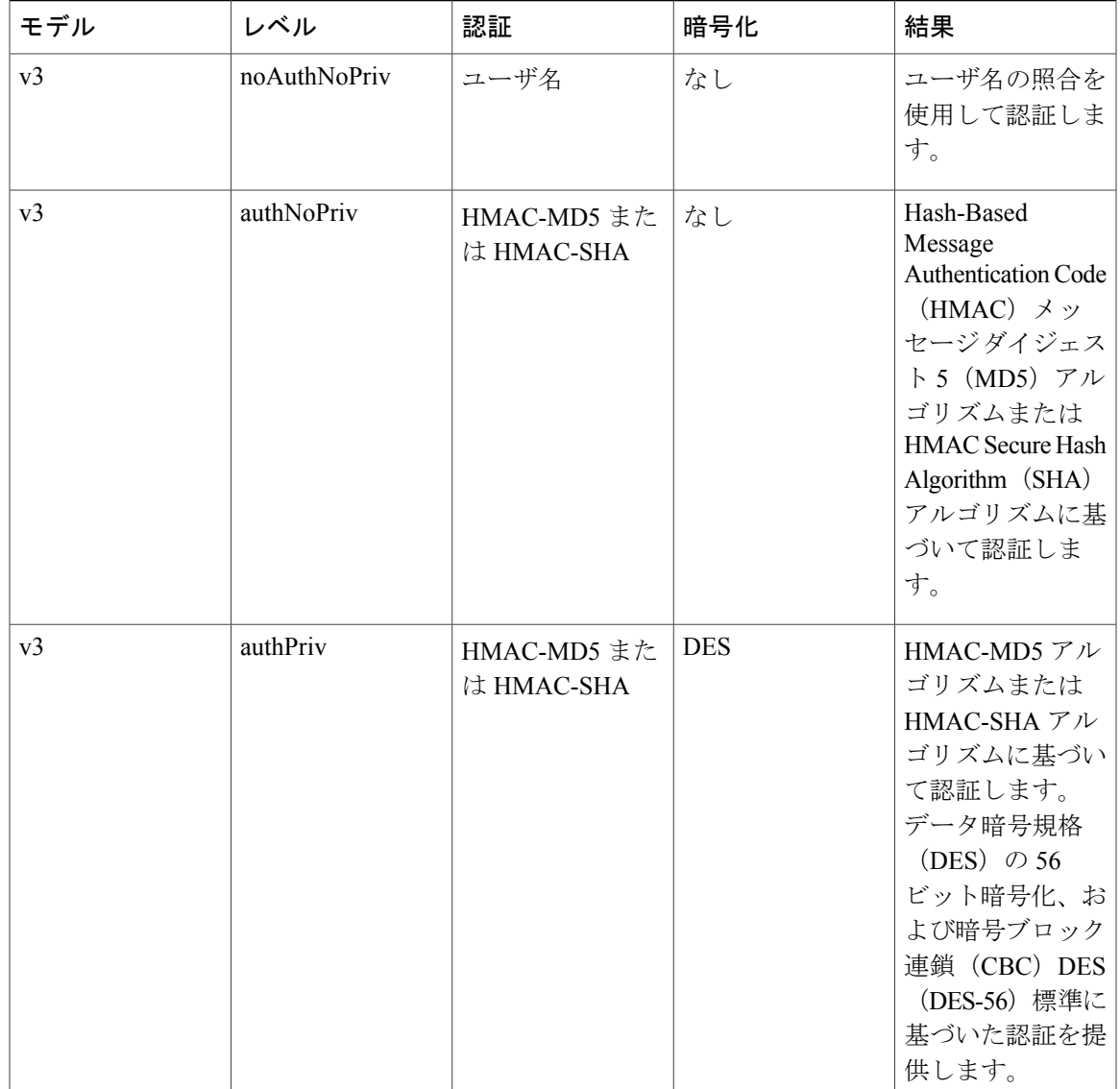

### **SNMPv3** セキュリティ機能

SNMPv3 は、ネットワーク経由のフレームの認証と暗号化を組み合わせることによって、デバイ スへのセキュア アクセスを実現します。SNMPv3 は、設定済みユーザによる管理動作のみを許可 し、SNMP メッセージを暗号化します。SNMPv3 ユーザベース セキュリティ モデル (USM) は SNMP メッセージレベル セキュリティを参照し、次のサービスを提供します。

- メッセージの完全性:メッセージが不正な方法で変更または破壊されていないこと、データ シーケンスが悪意なく起こり得る範囲を超えて変更されていないことを保証します。
- メッセージの発信元の認証:メッセージ送信者の ID を確認できることを保証します。

• メッセージの機密性および暗号化:不正なユーザ、エンティティ、プロセスに対して情報を 利用不可にしたり開示しないようにします。

## **Cisco UCS** での **SNMP** サポート

Cisco UCS は、SNMP に対して以下のサポートを提供します。

### **MIB** のサポート

Cisco UCS は、MIB への読み取り専用アクセスをサポートします。

Cisco UCS で使用可能な特定の MIB およびその入手先について、B シリーズ サーバの場合は [http:/](http://www.cisco.com/en/US/docs/unified_computing/ucs/sw/mib/b-series/b_UCS_MIBRef.html) [/www.cisco.com/en/US/docs/unified\\_computing/ucs/sw/mib/b-series/b\\_UCS\\_MIBRef.html](http://www.cisco.com/en/US/docs/unified_computing/ucs/sw/mib/b-series/b_UCS_MIBRef.html) を、C シリー ズ サーバの場合は [http://www.cisco.com/en/US/docs/unified\\_computing/ucs/sw/mib/c-series/b\\_UCS\\_](http://www.cisco.com/en/US/docs/unified_computing/ucs/sw/mib/c-series/b_UCS_Standalone_C-Series_MIBRef.html) Standalone C-Series MIBRef.html を参照してください。

### **SNMPv3** ユーザの認証プロトコル

Cisco UCS は、SNMPv3 ユーザに次の認証プロトコルをサポートします。

- $\cdot$  HMAC-MD5-96 (MD5)
- HMAC-SHA-96 (SHA)

#### **SNMPv3** ユーザの **AES** プライバシー プロトコル

Cisco UCS は、SNMPv3 メッセージ暗号化用のプライバシー プロトコルの 1 つとして Advanced Encryption Standard(AES)を使用し、RFC 3826 に準拠しています。

プライバシー パスワード(priv オプション)では、SNMP セキュリティ暗号化方式として DES ま たは 128 ビット AES を選択できます。AES-128 の設定を有効にして、SNMPv3 ユーザ用のプライ バシーパスワードを含めると、Cisco UCS Managerはそのプライバシーパスワードを使用して128 ビット AES キーを生成します。AES プライバシー パスワードは最小で 8 文字です。パスフレー ズをクリア テキストで指定する場合、最大 64 文字を指定できます。

## **SNMP** のイネーブル化および **SNMP** プロパティの設定

Cisco UCS ドメインからの SNMP メッセージには、システム名ではなくファブリック インターコ ネクト名が表示されます。

### 手順

- ステップ **1** [Navigation] ペインの [Admin] タブをクリックします。
- ステップ **2** [Admin] タブの [All] > [Communication Management] > [Communication Services] を展開します。
- ステップ **3** [Communication Services] タブを選択します。
- ステップ **4** [SNMP] 領域で、次のフィールドに入力します。

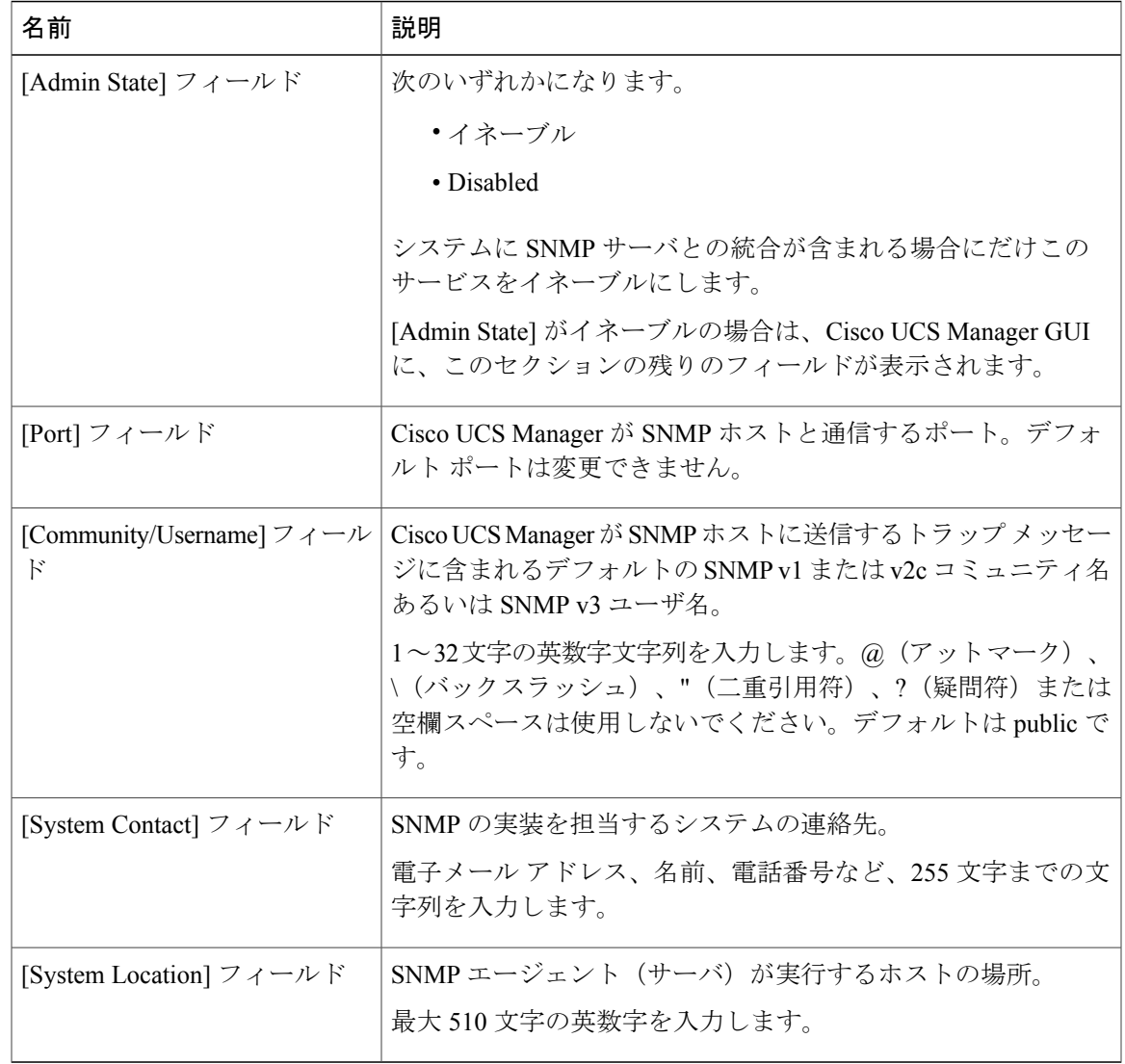

ステップ **5** [Save Changes] をクリックします。

### 次の作業

Г

SNMP トラップおよびユーザを作成します。

## **SNMP** トラップの作成

- ステップ **1** [Navigation] ペインの [Admin] タブをクリックします。
- ステップ **2** [Admin] タブの [All] > [Communication Management] > [Communication Services] を展開します。
- ステップ **3** [Communication Services] タブを選択します。
- ステップ **4** [SNMP Traps] 領域で、[+] をクリックします。
- ステップ **5** [Create SNMP Trap] ダイアログボックスで、次のフィールドに値を入力します。

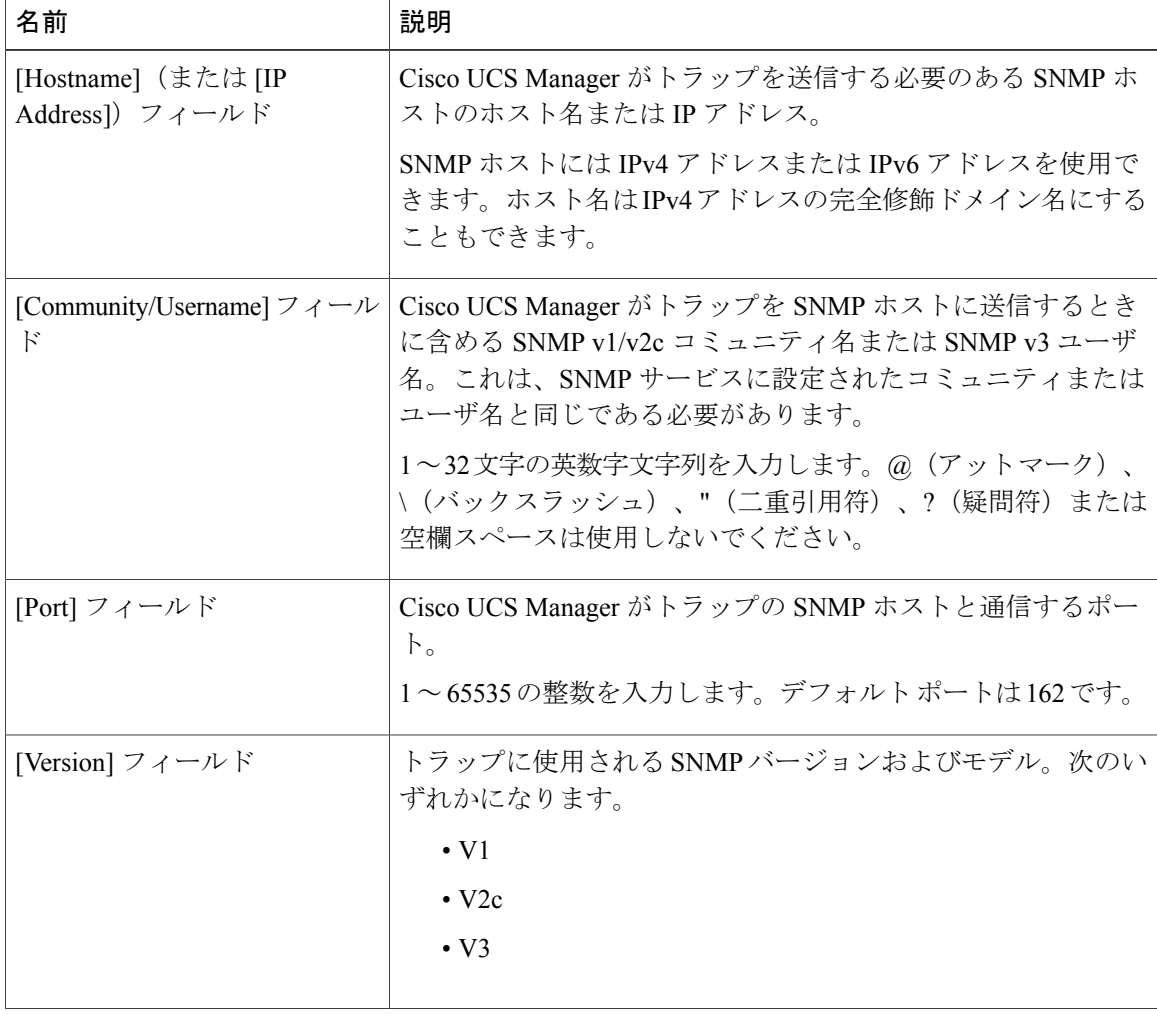

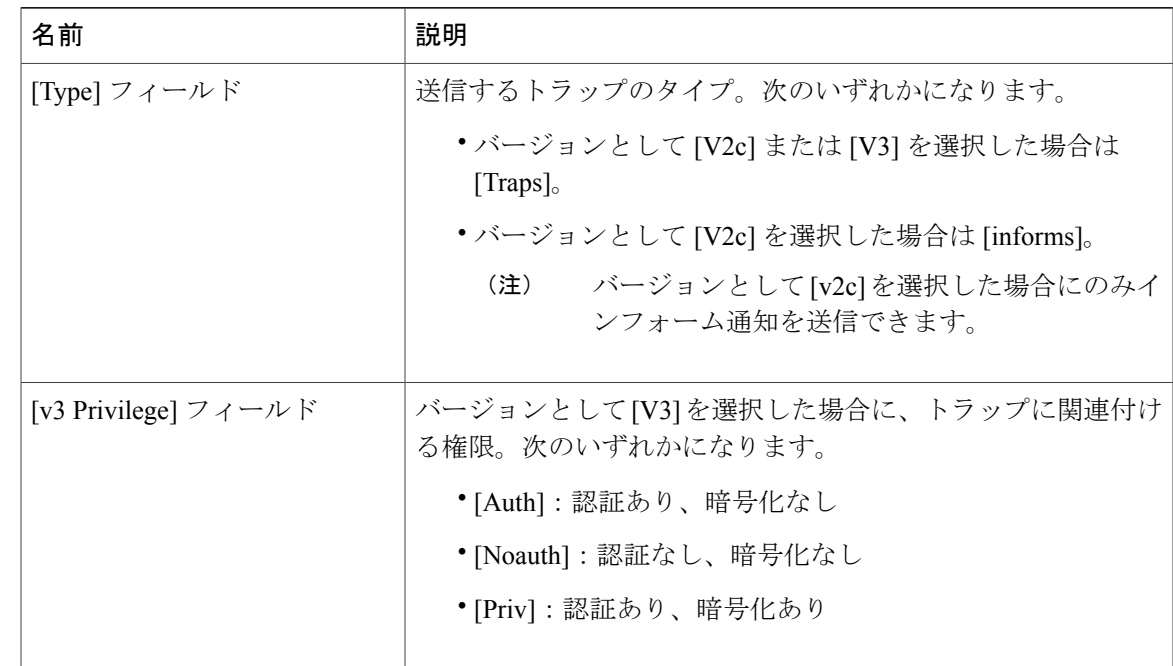

- ステップ **6** [OK] をクリックします。
- ステップ **7** [Save Changes] をクリックします。

## **SNMP** トラップの削除

 $\Gamma$ 

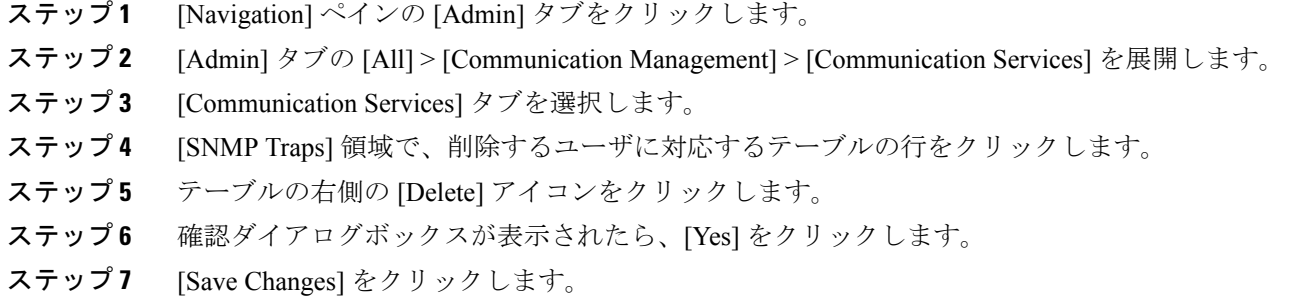

## **SNMPv3** ユーザの作成

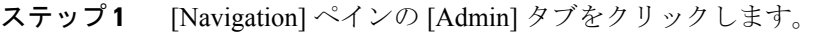

- ステップ **2** [Admin] タブの [All] > [Communication Management] > [Communication Services] を展開します。
- ステップ **3** [Communication Services] タブを選択します。
- ステップ **4** [SNMP Users] 領域で、[+] をクリックします。
- ステップ **5** [Create SNMP User] ダイアログボックスで、次のフィールドに値を入力します。

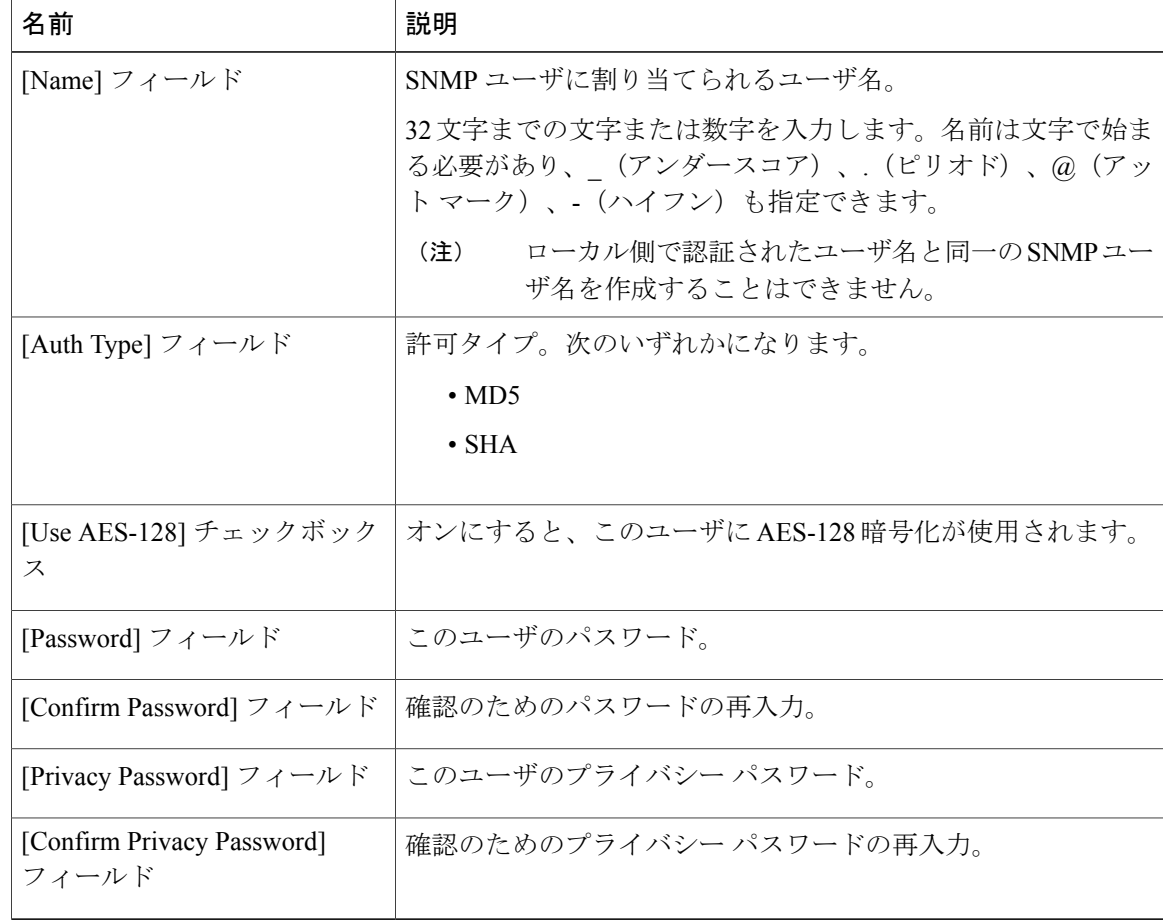

- ステップ **6** [OK] をクリックします。
- ステップ **7** [Save Changes] をクリックします。

### **SNMPv3** ユーザの削除

手順

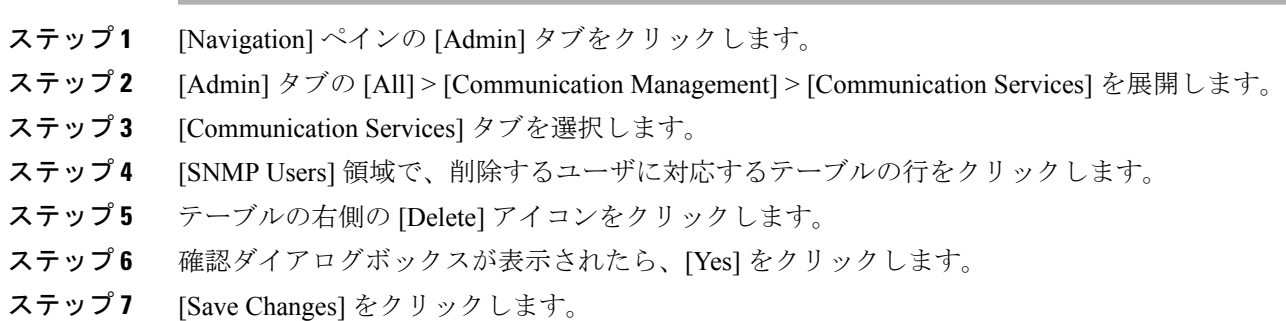

# <span id="page-20-0"></span>**Telnet** のイネーブル化

### 手順

 $\mathbf I$ 

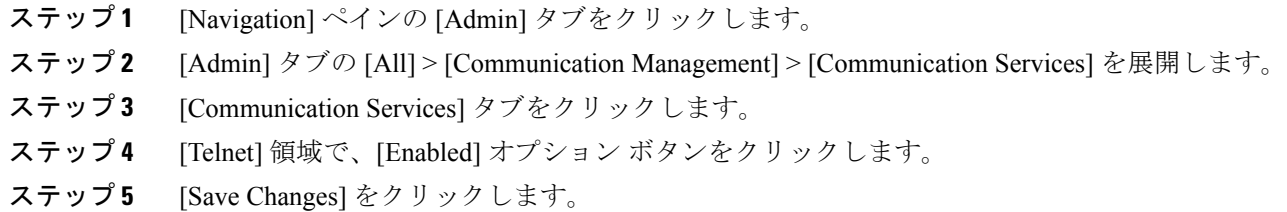

# <span id="page-20-1"></span>**CIMC Web** サービスのイネーブル化

CIMCWebサービスはデフォルトでイネーブルとなっています。ディセーブルにしている場合は、 次の手順を行ってサービスをイネーブルにします。

### 手順

- ステップ **1** [Navigation] ペインの [Admin] タブをクリックします。
- ステップ **2** [Admin] タブの [All] > [Communication Management] > [Communication Services] を展開します。
- ステップ3 [Communication Services] タブを選択します。
- ステップ **4** [CIMC Web Service] 領域で、[Enabled] オプション ボタンをクリックします。
- ステップ **5** [Save Changes] をクリックします。

# <span id="page-21-0"></span>通信サービスのディセーブル化

他のネットワーク アプリケーションとのインターフェイスに必要ない通信サービスは、すべ てディセーブルにすることを推奨します。 (注)

- ステップ **1** [Navigation] ペインの [Admin] タブをクリックします。
- ステップ **2** [Admin] タブの [All] > [Communication Management] > [Communication Services] を展開します。
- ステップ **3** [Communication Services] タブで、ディセーブルにする各サービスの [disable] オプション ボタンを クリックします。
- ステップ **4** [Save Changes] をクリックします。